## **Anleitung zum Aufspielen (flashen) der Freifunk-Soonwald-Software auf**

## **TP-Link Archer C50 V4**

**Stand: 25.01.2020**

### **Hinweise zu Gerät und Firmware:**

Diese Anleitung ist **NICHT** für den TP-Link Archer C50 **V3** zu nutzen!

Aktuell werden beim **C50** V4 Version **nur** die Varianten **Ver: 4.0 und Ver: 4.1** unterstützt, noch **nicht** die Version **Ver: 4.2**. Die Variante kann über den Aufkleber auf der Verpackung oder auf der Unterseite des Gerätes geprüft werden.

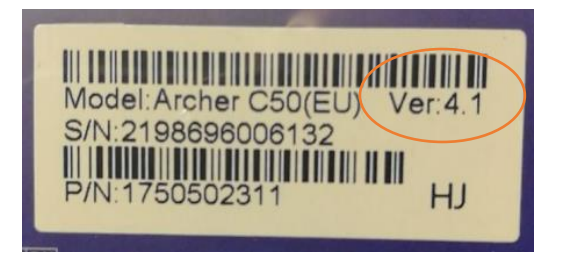

Prinzipiell muss bei dieser Art von Geräten für eine Erst-Installation die aktuelle **factory**-Version von Freifunk Soonwald verwendet werden, **aber**:

Bei diesem Modell ist die Firmware-Version **noch** nicht im Standardverfahren enthalten, daher muss folgende Firmware-Version installiert werden:

- [https://services.freifunk-suedwest.de/fw/ffso/stable.v037/factory/gluon-ffso-ffso-v037-tp-link-archer-c50](https://services.freifunk-suedwest.de/fw/ffso/stable.v037/factory/gluon-ffso-ffso-v037-tp-link-archer-c50-v4.bin) [v4.bin](https://services.freifunk-suedwest.de/fw/ffso/stable.v037/factory/gluon-ffso-ffso-v037-tp-link-archer-c50-v4.bin)

Anschließend führt der Router automatisch ggf. nötige Updates auf neuere Versionen durch.

### **Hinweise allgemein:**

Diese Anleitung beschreibt die einzelnen Schritte zum Installieren der Freifunk-Soonwald Firmware und gibt keine Garantie auf Vollständigkeit. **Jeder handelt auf eigene Gefahr** ☺

# Inhalt

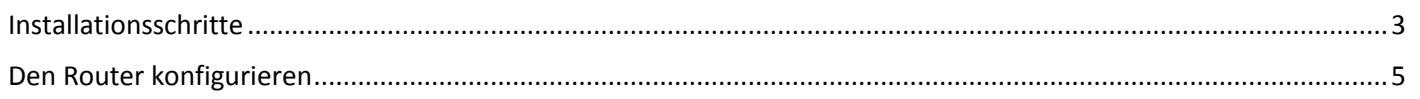

## <span id="page-2-0"></span>Installationsschritte

1.1. Firmware herunterladen

[https://services.freifunk-suedwest.de/fw/ffso/stable.v037/factory/gluon-ffso-ffso-v037-tp-link-archer-c50](https://services.freifunk-suedwest.de/fw/ffso/stable.v037/factory/gluon-ffso-ffso-v037-tp-link-archer-c50-v4.bin) [v4.bin](https://services.freifunk-suedwest.de/fw/ffso/stable.v037/factory/gluon-ffso-ffso-v037-tp-link-archer-c50-v4.bin)

Verbinde den Router mit dem LAN-Kabel mit deinem Computer über eine der orangenen Buchsen. Schließe danach den Router mit dem Netzteil (3) an eine Steckdose an.

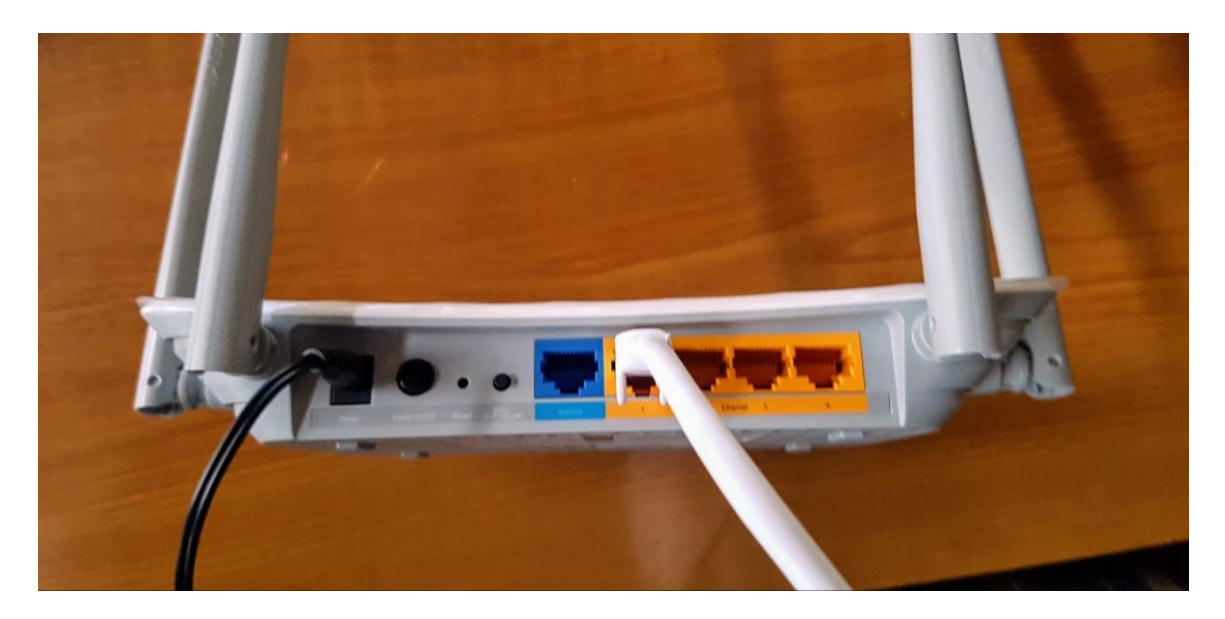

Zu Beginn besitzt der Router folgende Parameter:

IP-Adresse: 192.168.0.1 Benutzer: admin Kennwort: admin D.h. der eigene verbundene Rechner muss eine Adresse aus dem Bereich 192.168.0.x besitzen, z.B. 192.168.0.100 Schalte den Router ein.

- 1.2. Rufe nach ca. 2 Minuten die Adresse http://192.168.0.1 in deinem Internetbrowser auf. und gebe die Zugangsdaten ein.
- 1.3. Im Menü oben auf System Tools, und dann im aufgeklappten Folgemenü auf Firmware upgrade

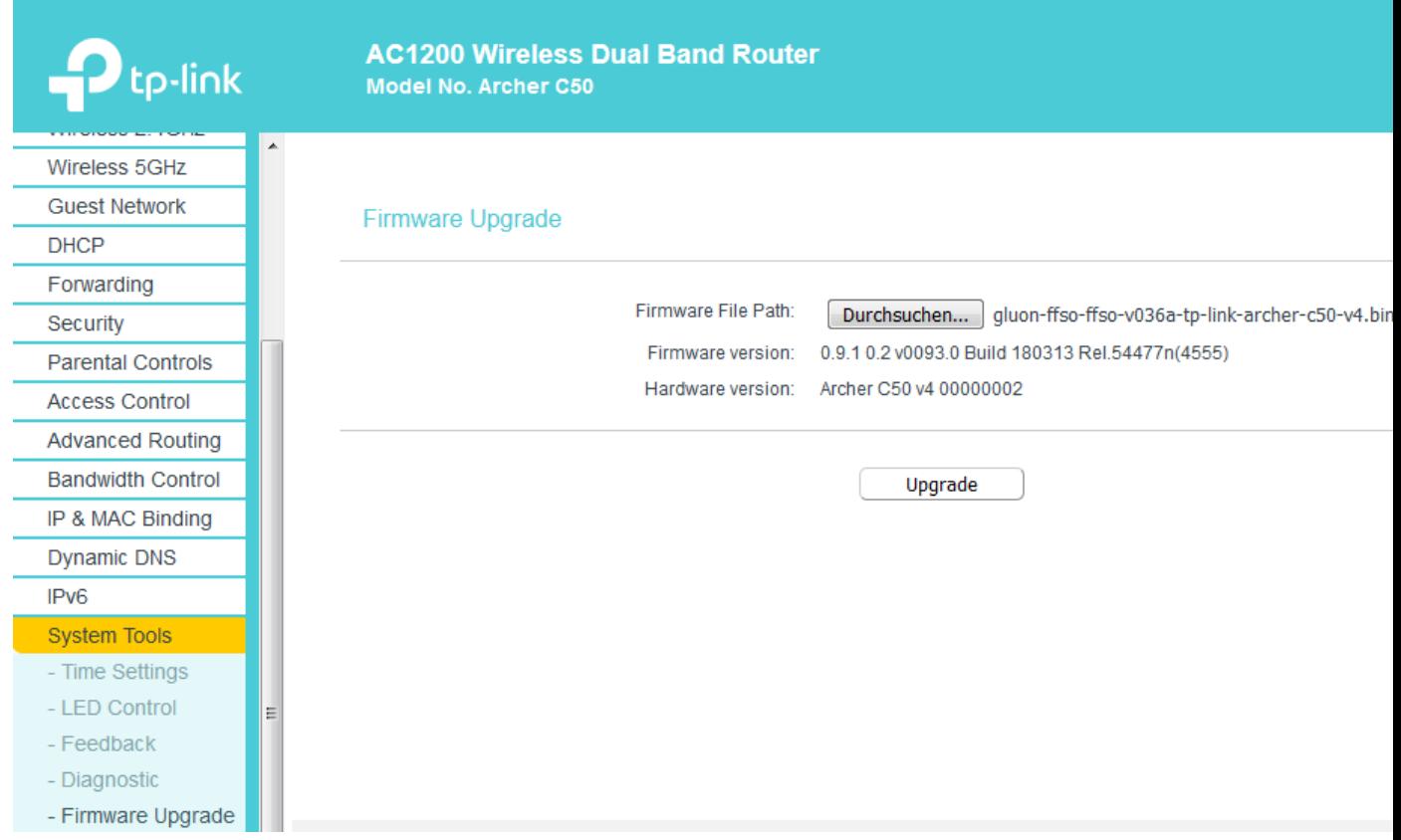

- 1.4. Wähle über die Schaltfläche "Browse…" nun die Firmware aus, die du auf deinen Computer heruntergeladen hast, drücke"Upgrade" und bestätige ggf. nochmals eine Sicherheitsabfrage.
- 1.5. Nachdem du bestätigt hast, dass die Firmware installiert werden soll, startet der Installationsprozess.

### Hinweis: **Gefahr von irreparablen Geräteschäden!**

Trenne während des Installationsprozesses **auf keinen Fall die Stromversorgung** des Routers, da sonst die Installation fehl schlägt und der Router nicht mehr funktionsfähig ist. Eine Reparatur ist in diesen Fällen definitiv NICHT möglich.

Nachdem der Installationsprozess abgeschlossen ist, ist die Freifunk-Firmware komplett aufgespielt.

Der Router startet neu.

Den Neustart erkennst du am Blinken der Lämpchen an Deinem Router. Dieser Vorgang kann 2-3 Minuten dauern.

### <span id="page-4-0"></span>Den Router konfigurieren

2.1. Nachdem du deinen Router erfolgreich mit unserer Freifunk-Firmware geladen hast, musst du ihn noch konfigurieren. Jetzt kannst du den Router einfach über den Browser einrichten. Rufe in deinem Browser folgende Adresse auf: http://192.168.1.1

(sollte das nicht funktionieren, vergib für deinen Computer eine feste IP-Adresse aus diesem Bereich.) Es erscheint folgendes Bild

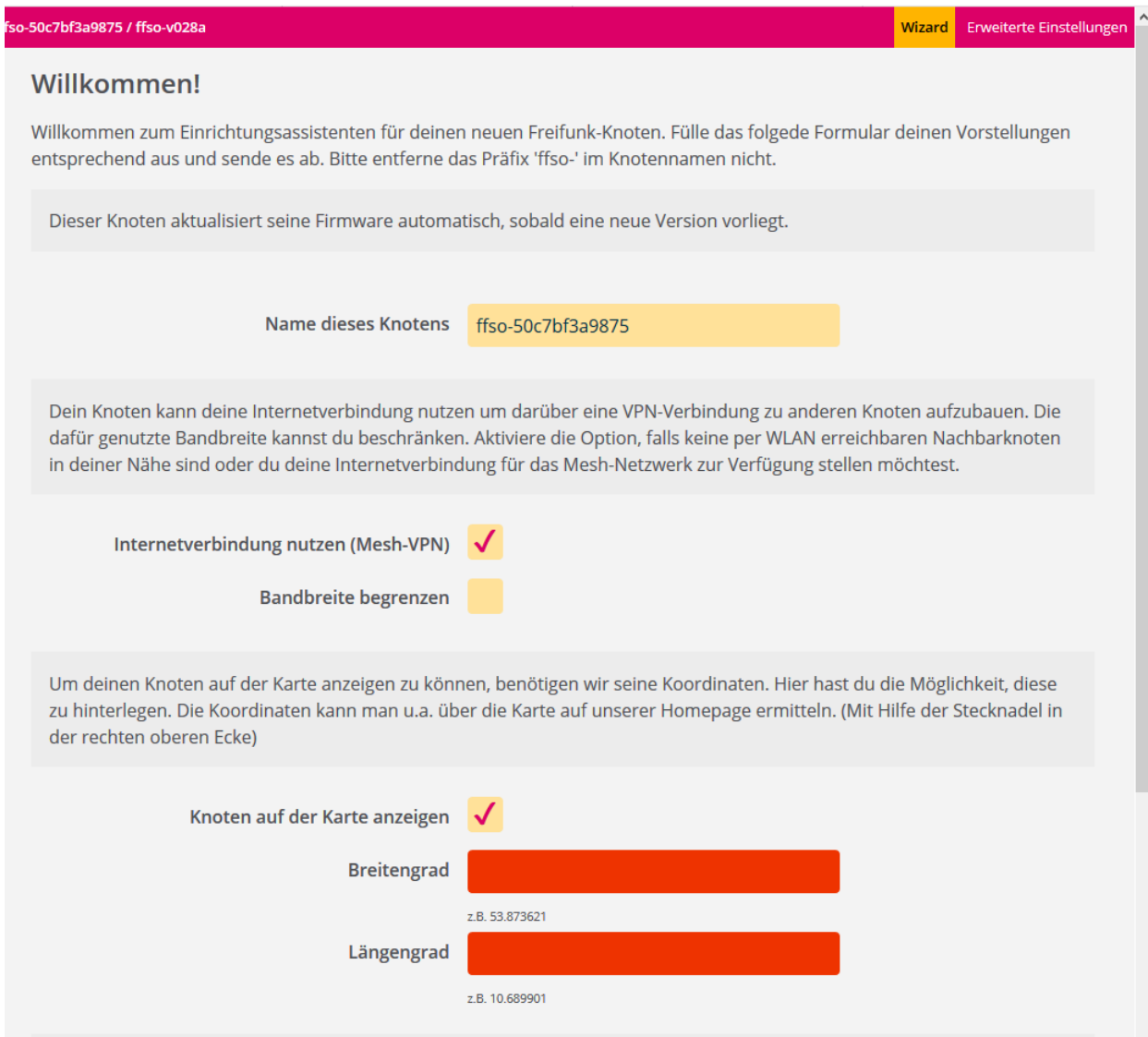

2.2. Hier kannst du die wichtigsten Einstellungen für deinen Router vornehmen. Nutze dazu den Wizard

Definiere den Namen des Knotens

Damit unsere Freifunk Soonwald App korrekt funktioniert, muss der Knotenname während der Einrichtung einer bestimmten Namenskonvention entsprechen: ffso-<Ort>-<StraßeNr/Objekt/Nummer> Beispiele: ffso-wiba-feuerwehr, ffso-marst-hinkelgasse2, ffso-brus-03 Siehe auch hier:<http://www.freifunk-soonwald.de/mitmachen/tipps/>

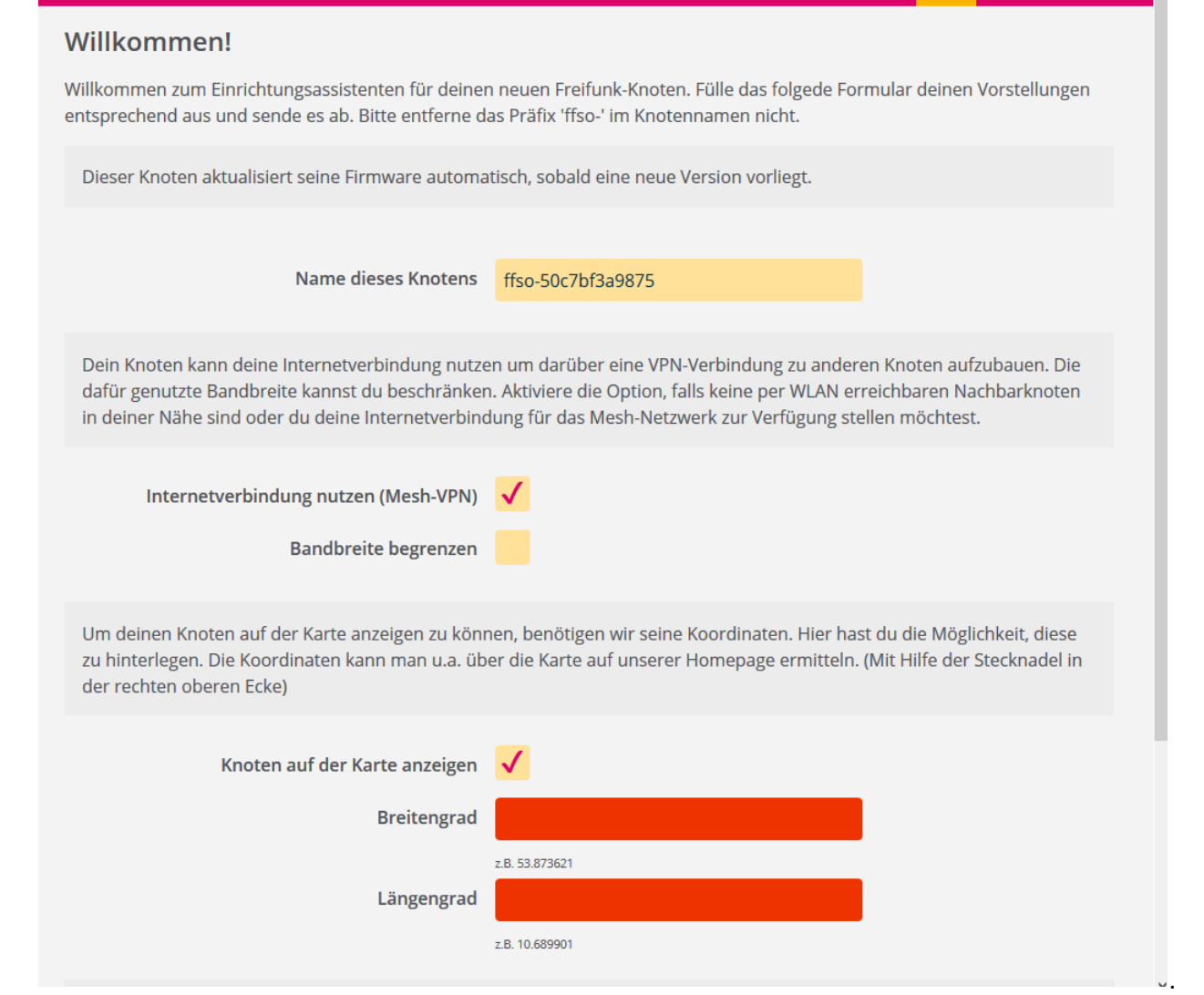

Wizard Erweiterte Einstellungen

r

2.3. Aktiviere Knoten auf der Karte anzeigen und trage Breiten- und Längengrad ein. Nutze dazu die Stecknadel auf unserer Knotenkarte <http://www.freifunk-soonwald.de/knotenkarte/>

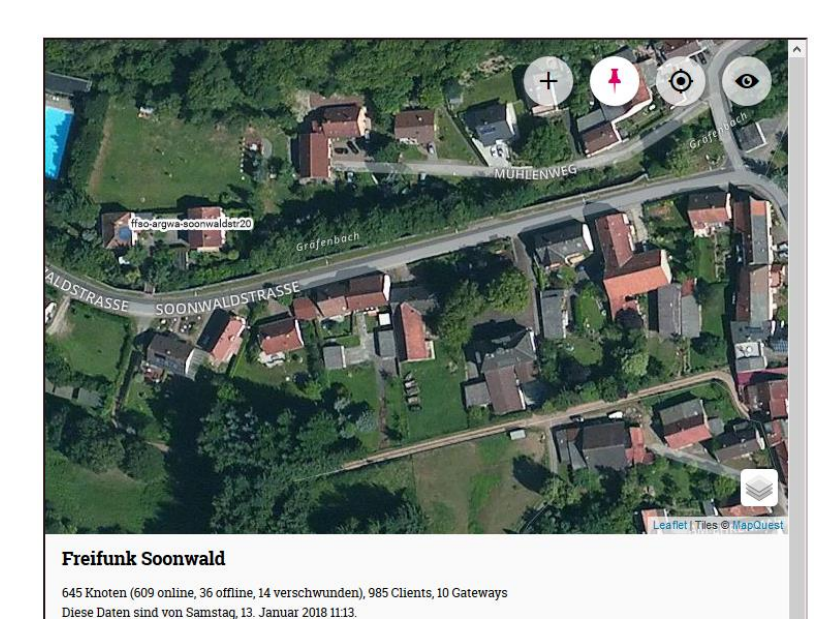

o-50c7bf3a9875 / ffso-v028a

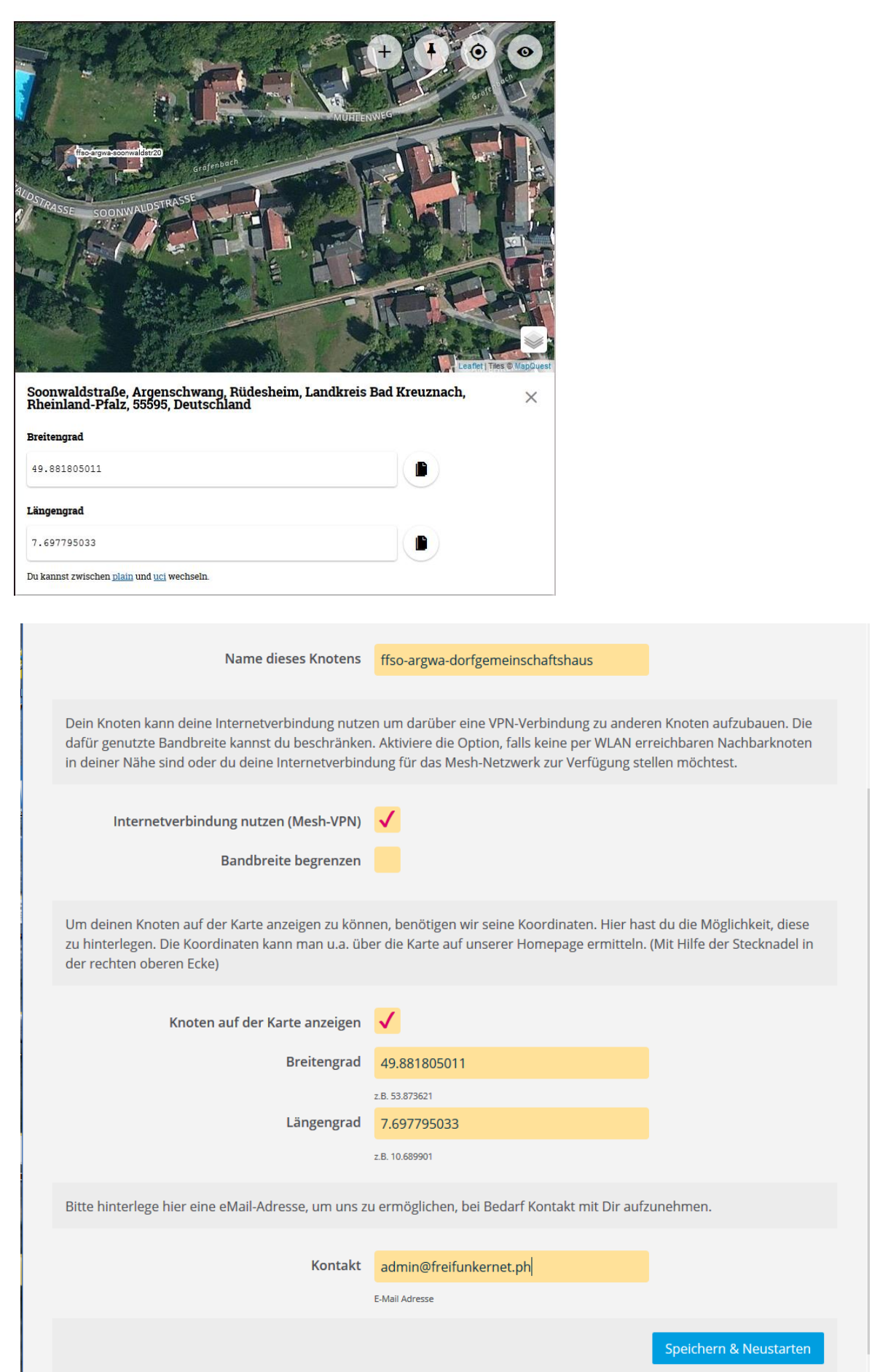

2.4. Trage diese Daten in die Vorgesehenen Felder ein und prüfe, ob du auch alles richtig und ohne Tippfehler eingegeben hast. Klicke auf "Speichern und neustarten". Damit ist dein eigener Freifunk-Knoten fertig eingerichtet (konfiguriert).

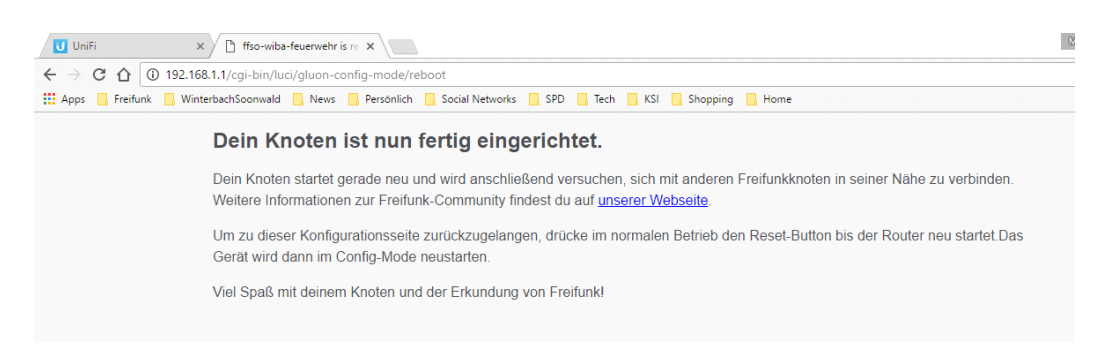

2.5. Du kannst jetzt Deinen Freifunk-Knoten nun am vorgesehen Platz aufstellen. Verbinde ihn wie folgt mit dem Internet:

Entferne den Stecker des LAN-Kabels aus der orangenen Buchse auf der Rückseite Deines Freifunk-Knotens. Stecke einen Stecker des LAN-Kabels in die blaue Buchse auf der Rückseite Deines Freifunk-Knotens. Stecke das andere Ende des LAN-Kabels in eine freie LAN-Buchse Deines Internet-Routers.Clients können sich nun über das WLAN mit dem Namen (sog. SSID) "Freifunk-Soonwald " in das Freifunk Netz einbuchen, oder kabelgebunden über die orangenen Buchsen am Router

2.6. Jetzt hast du's geschafft. Klopf' dir auf die Schultern. Freu' dich weil du jetzt mit deinem Knoten Teil des Freifunk-Soonwald Netzwerks bist und verbreite die Botschaft von der Freifunk-Idee weiter!

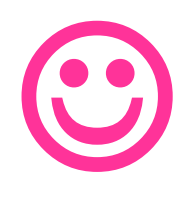